# DOWNLOADING SIMULATIONS

# **Getting Started**

This help guide will go over how to view and download a Labster provided simulation cartridge and how to upload the desired simulation into your BeachBoard course.

## **Step 1: Choosing the Simulation**

Labster provides a variety of simulations from complete course packages to individual core topics to choose from. Decide which simulation best suits your course.

- 1. Access the Simulation tab as found under Labster's Faculty Resource Page
- 2. Find the simulation most suitable for your needs
- 3. Click on each simulation topic to see an overview, including a walk-through video of the simulation and learning objectives

As a best practice, we suggest importing a single Labster simulation at-a-time.

#### Step 2: Downloading the Simulation Cartridge from Labster

Once you have chosen the simulation you want to include in your course, you are now ready to download the .zip file.

- 1. Access the "UPLOAD TO LMS" tab from the Faculty Resource Page
  - a. Select the "UPLOAD TO LMS" option if defaulted to another offering
- 2. Click "Add Simulations to Your LMS" to invoke the simulations window

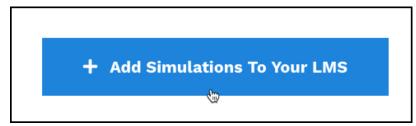

3. Locate the simulation you want to download and click on the plus icon

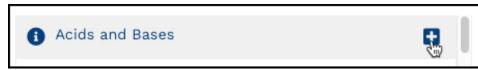

Click "Download"

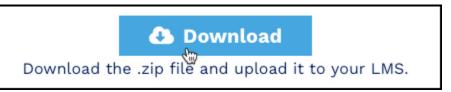

5. Select "BrightSpace" for the LMS option, then click "Download Common Cartridge File".

## Step 3: Uploading the Simulation to BeachBoard

After downloading the desired simulation, importing this zip file into your BeachBoard course is necessary to unpackage the contents.

- Log into BeachBoard and select the appropriate course for your desired simulation
- 2. Access the "Import/Export/Copy Component" tool via the Admin Tool icon located next to your name

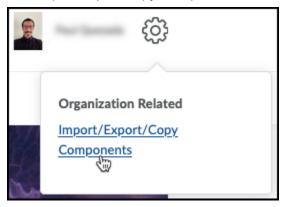

- 3. Select the "Import Components" radio button and click Start
- 4. Click "Upload" and locate the saved common cartridge zip file
- 5. Select "Import All Components"
- 6. Wait for the course to be imported and then click "View Content"
- 7. The simulation is displayed on the left side under the course Table of Contents titled Simulations
- 8. Click on the respective module and select the title to launch the specific simulation you have uploaded

Special Note: While a Labster Simulation is loading, navigating away to another tab will disrupt this process and stop the simulation from loading properly.

### Video Resource

To watch an overview of this import process, select Upload Common Cartridge (User Guide) for instructional material and reference:

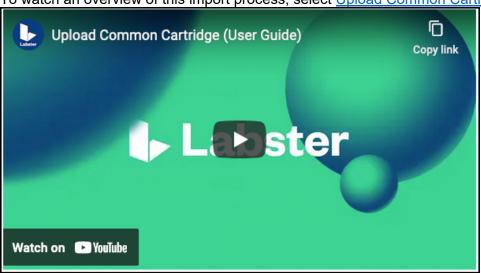